# **FILING AN IFTA RETURN**

Filing your return online is easy! This chapter will walk you through the process and will provide you with some handy tips for successfully filing your return. Once your online access is established you can file original returns on or before the due date, make payments on any IFTA Taxes that are due, and request a refund of accumulated IFTA tax credits.

The system even allows you to place your return on a "shelf" for completion at a later time. *Remember, placing a return on a "shelf" does not mean that the return has been filed with the Road Toll Bureau. Failure to complete a return and file it on or before the due date will result in late filing penalties and interest on either unpaid or delinquently paid tax.*

To get started please go to your **User Home Page** and click on **Work on IFTA.** The page will default to the current license year. Returns that are available to file will have a link enabled. The screen shot below shows what you will see in the 2017 – 2018 year. Remember, returns that are not yet due cannot be viewed, the links are disabled.

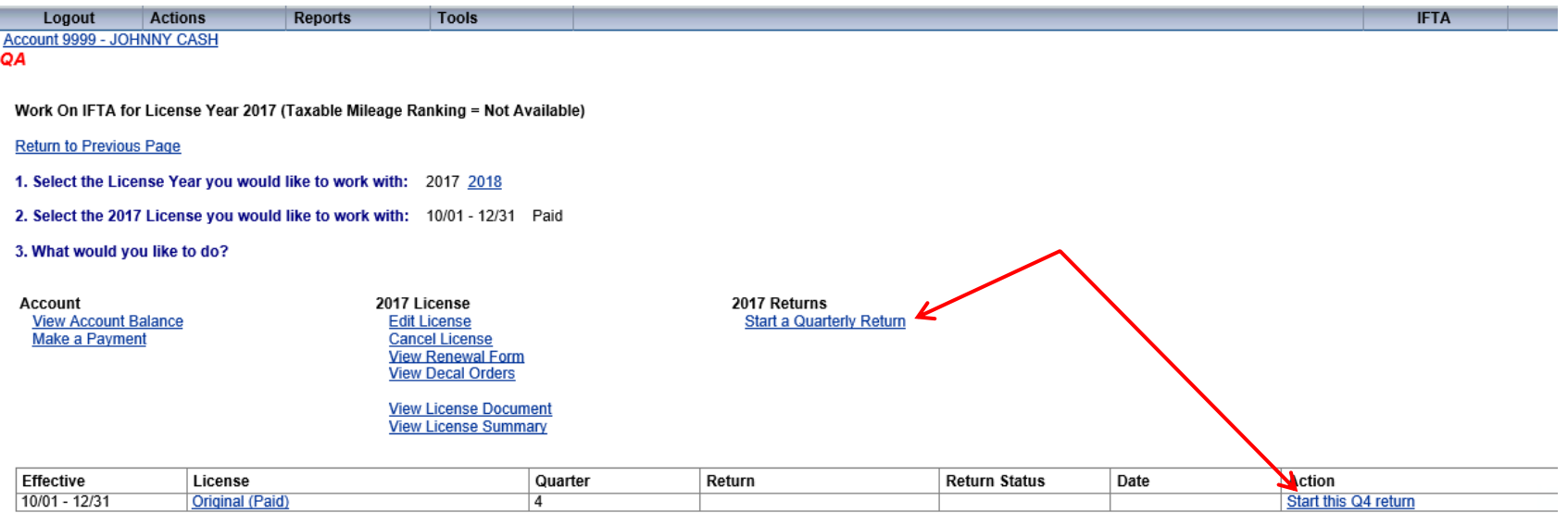

The screen above shows the 4<sup>th</sup> Quarter Return for 2017 is due. There are two difference links you can choose from. Either click on **Start a Quarterly Return** or **Start this Q4 return**. Once you click on one of the links the following screen appears:

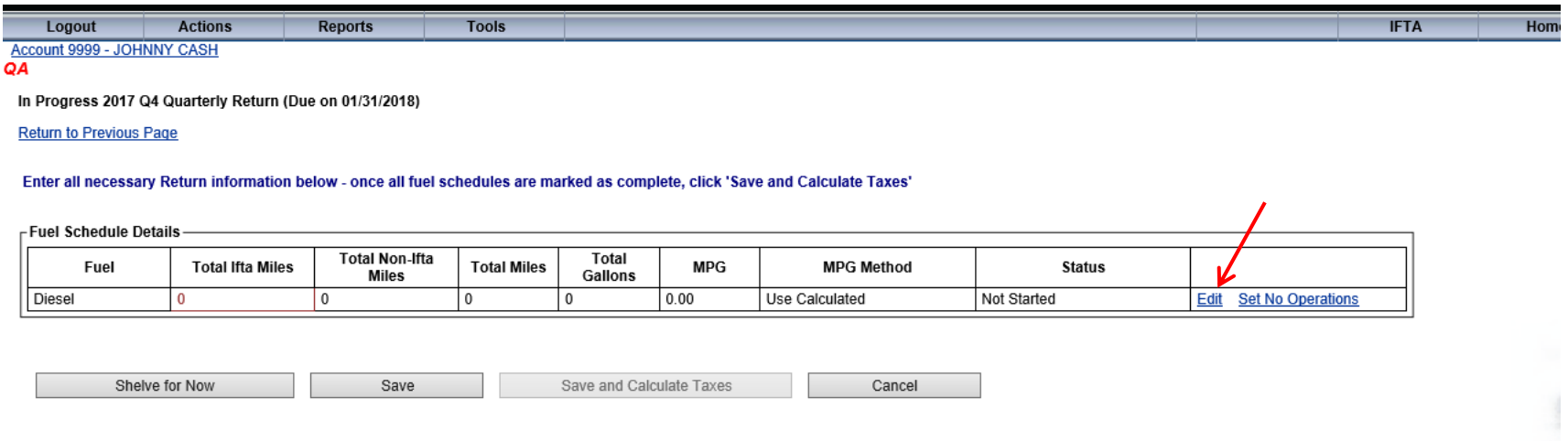

Click on the link **Edit**. This will take you to the data entry screen for the return. The data entry screen will look like the screen shots on the next two pages.

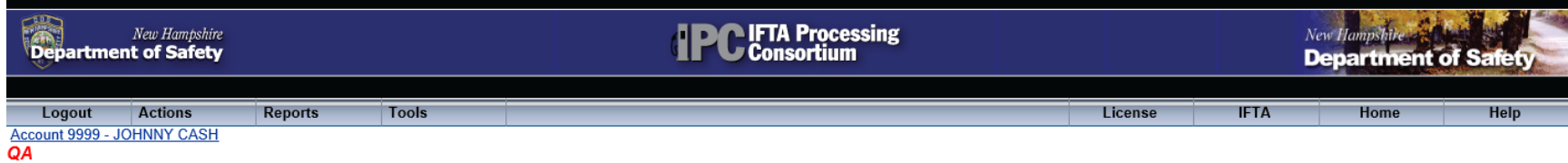

## In Progress 2017 Q4 Quarterly Return for Diesel (Due on 01/31/2018)

## **Return to Previous Page**

Enter all necessary Return Fuel Schedule information below and click 'Save and Continue'. Additional information on each field is available through the Help menu above.

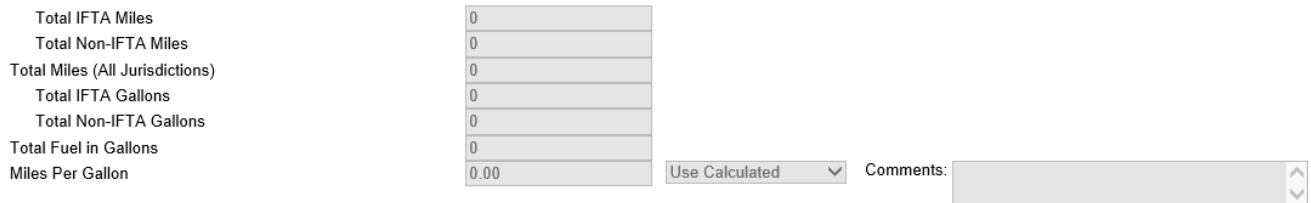

## Taxable Miles match Total Miles for all Jurisdictions

# FIFTA Miles & Gallons - Manual Manual Manual Manual Manual

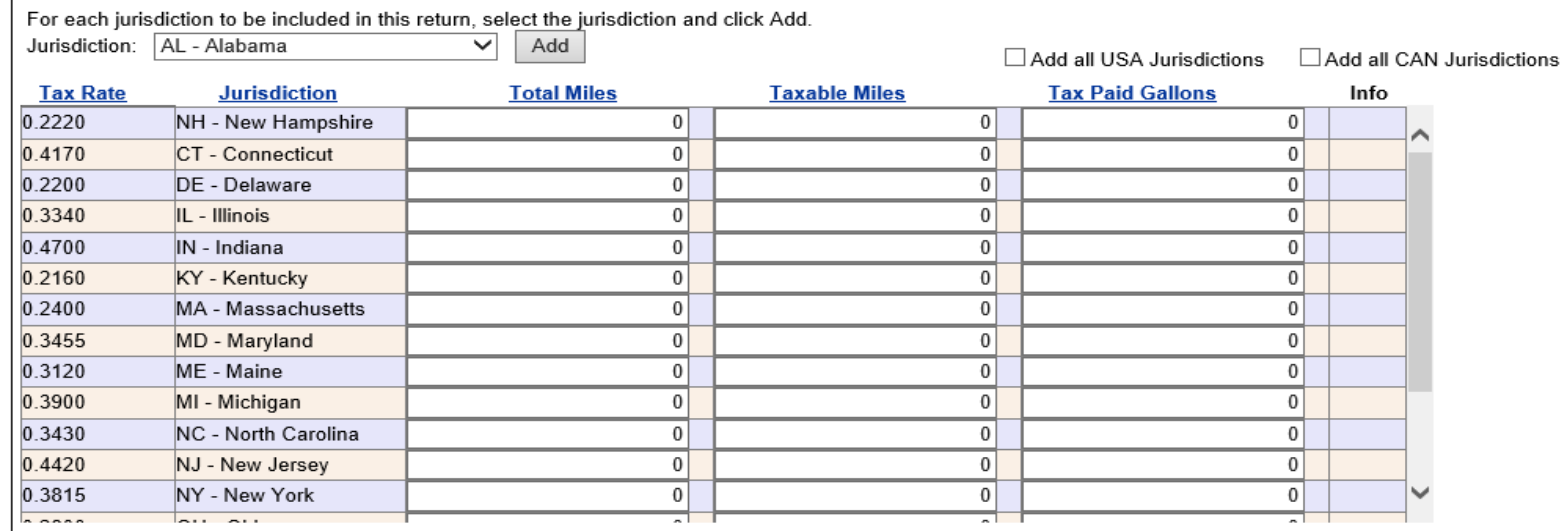

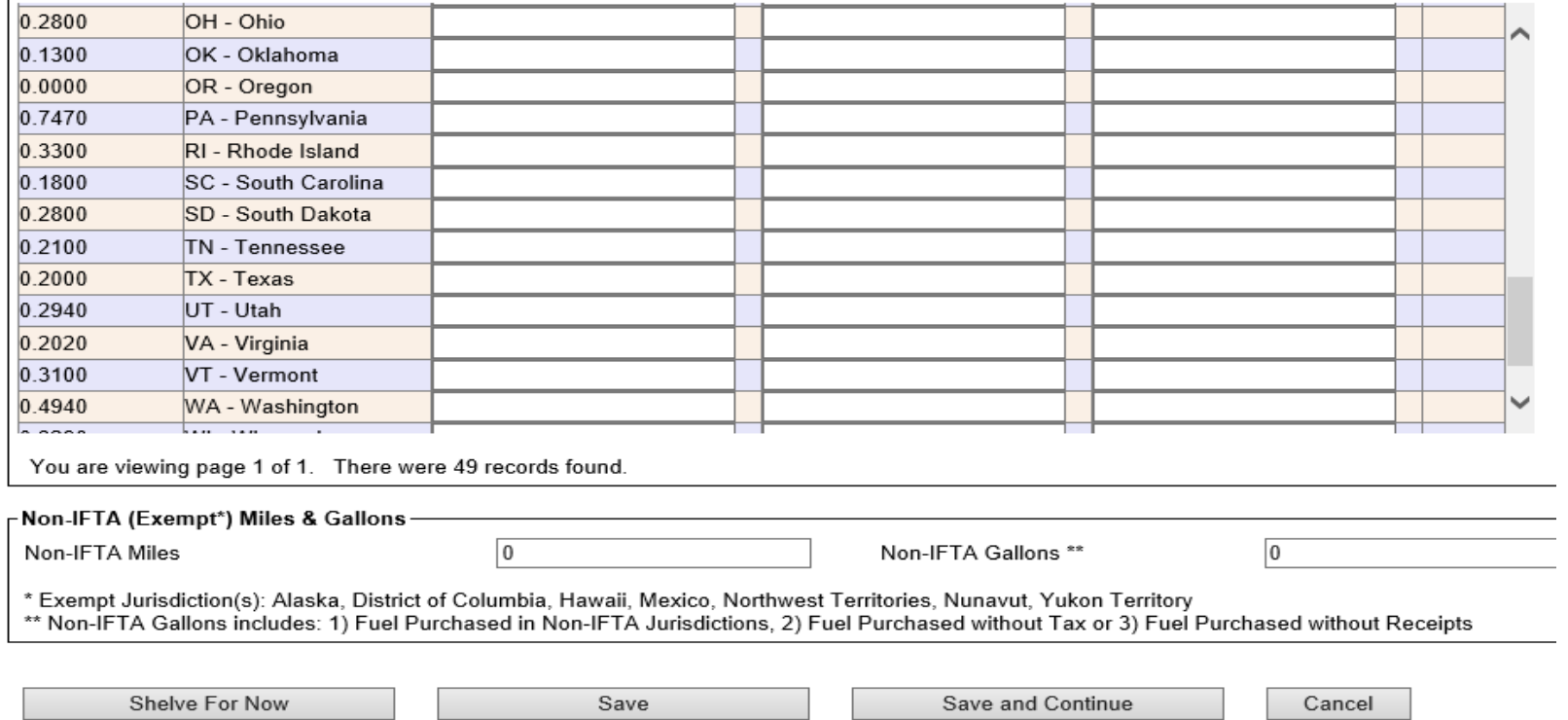

The data entry screen will allow you to enter distance (miles) and fuel information for the quarter you are filing. The top third of the screen is populated based on the information you enter on each jurisdiction line and/or for "Non-IFTA" activity. You can begin populating miles and fuel in the appropriate lines. Below is a screen shot of what the page will look like with the data populated in certain jurisdictions, including New Hampshire.

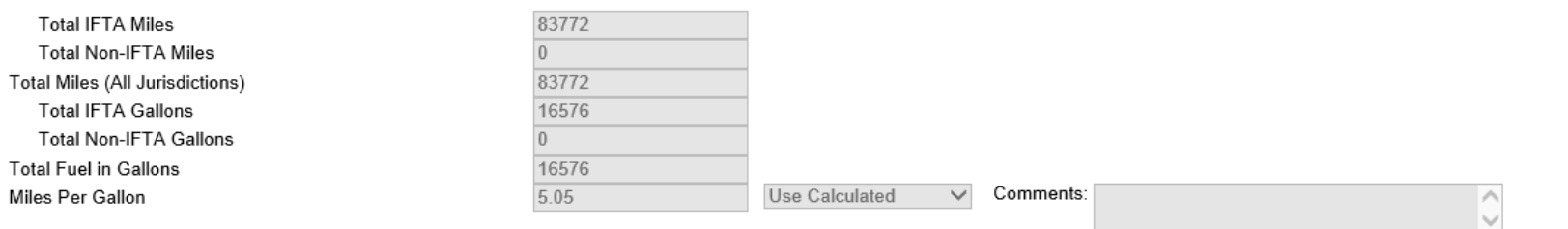

☑ Taxable Miles match Total Miles for all Jurisdictions

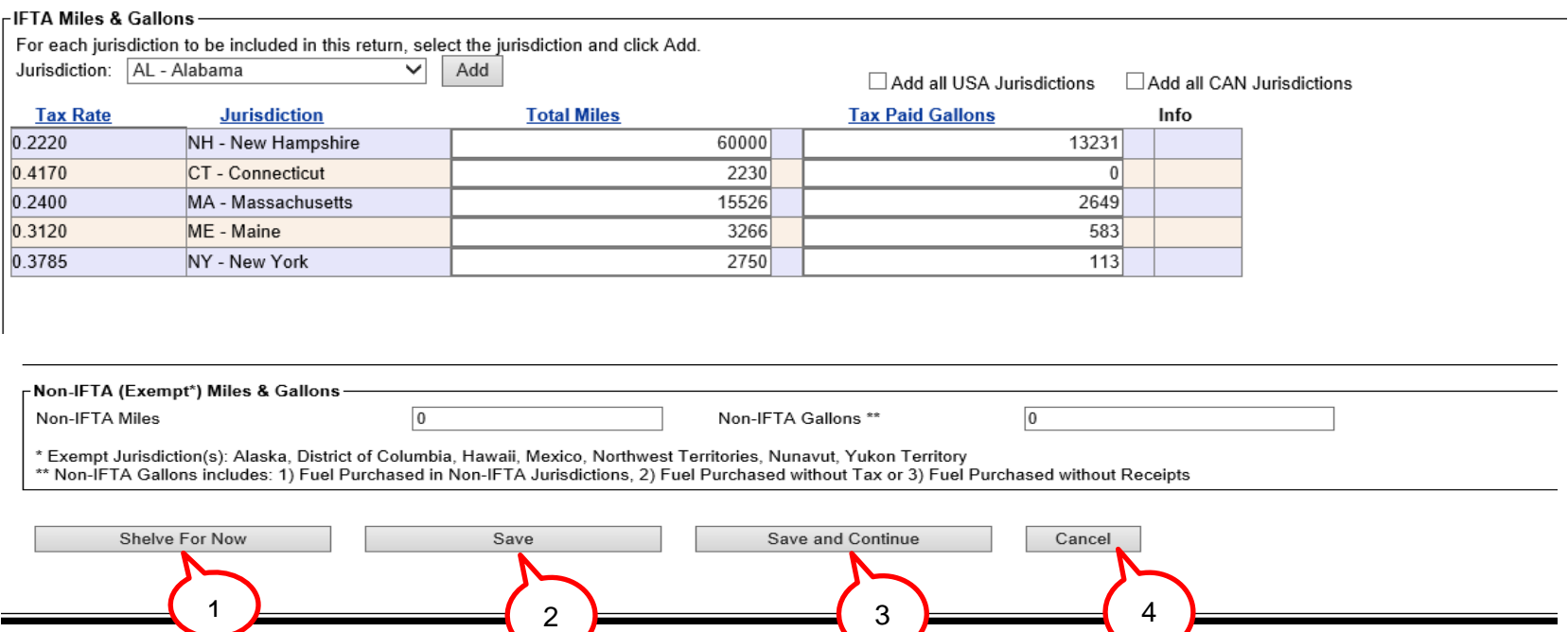

Once the information has been entered there are four (4) choices, (see above):

1. **Shelve for Now:** This means you have populated the return but have not completed it, calculated taxes or credits due, filed the return, or paid for any taxes due. You may come back to the return at any time to complete it.

# **\*\****Note: This also means the return is not considered filed and received by the Road Toll Bureau. If the return is completed after the due date, interest and penalties will apply.*

- 2. **Save:** This saves the data you have entered. The data entry screen remains; you may continue to enter information. **This does not complete of file the return**.
- 3. **Save and Continue:** This is the first step toward completing and filing the return.
- 4. **Cancel:** This will save the data you have entered and will return you to the previous screen. **This does not complete of file the return**.

Once you have entered all of the information for your return, select **Save and Continue.** The next page shows the screen you will see when you select **Save and Continue.**

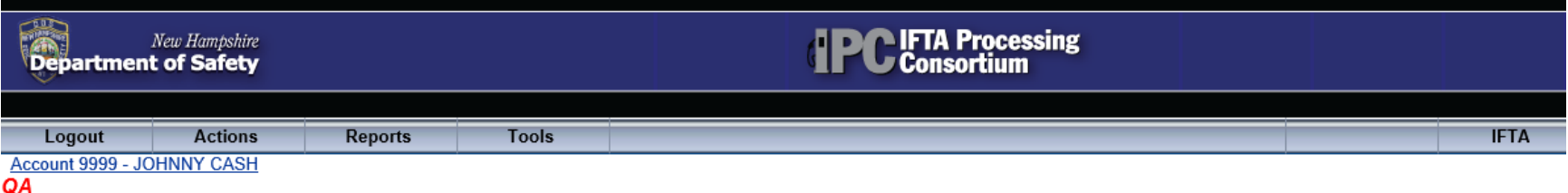

In Progress 2017 Q4 Quarterly Return (Due on 01/31/2018)

**Return to Previous Page** 

Enter all necessary Return information below - once all fuel schedules are marked as complete, click 'Save and Calculate Taxes'

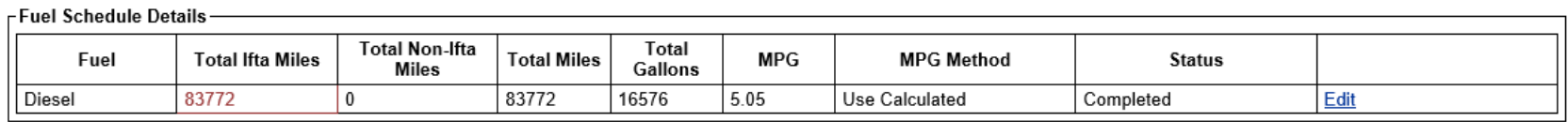

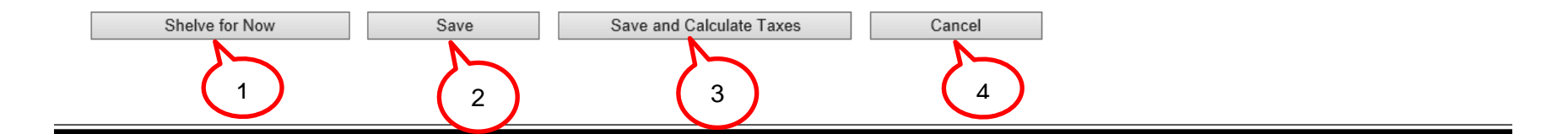

You now have four choices: **Shelve for Now, Save, Save and Calculate Taxes, and Cancel.**

1. **Shelve for Now:** This means you have populated the return but have not completed it, calculated taxes or credits due, filed the return or paid for any taxes due. You may come back to the return at any time to complete.

**\*\****Note: This also means the return is not considered filed and received by the Road Toll Bureau. If the return is completed after the due date, interest and penalties will apply.*

- *2.* **Save:** This saves the data you have entered and shelves the return. This returns you to the previous page, (Work on IFTA page). **This does not complete or file your returns**. You may go back to work on this return by selecting it as a shelved return.
- 3. **Save and Calculate Taxes:** This will save the data entered and calculate the taxes due each reported jurisdiction and determine a total due.

*\*\* Note: If the return is being filed after the due date, interest and penalty will also be calculated for you.*

4. **Cancel:** This will save the data that has been entered and returns you to a screen where you may re-select this return to resume entering information or to file the return. **This does not complete or file your return**.

Once you have entered all data and you are ready to begin filing your return, select **Save and Calculate Taxes.** The next page shows the screen that will appear after you select **Save and Calculate Taxes.**

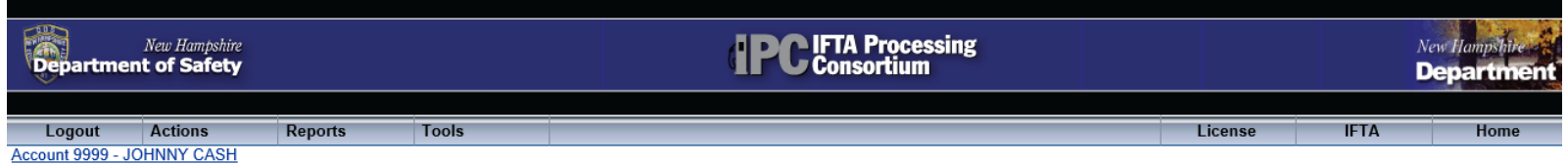

 $QA$ 

## In Progress 2017 Q4 Quarterly Return (Due on 01/31/2018) -- Confirm Return Submission

## **Return to Previous Page**

## **View in Report Format**

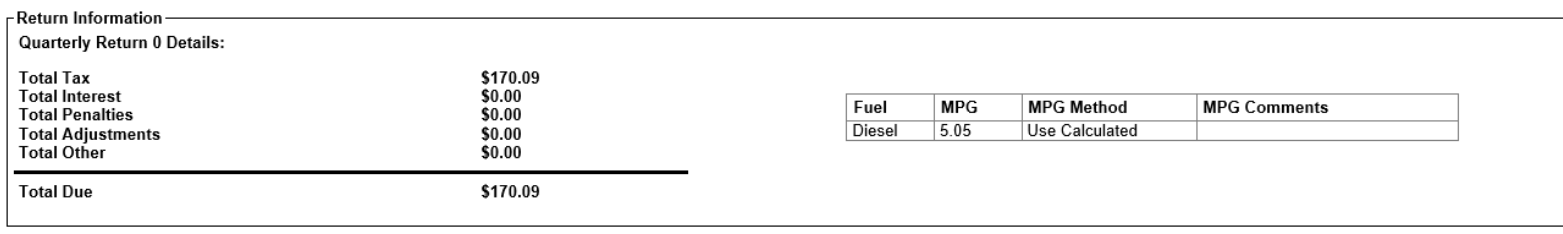

#### Fuel Schedule Details-Total **Total Miles** Fuel **Taxable Miles**  $MPG$ Method | Taxable Gallons Tax Paid Gallons | Net Taxable Gallons Tax Due (Credit) **Interest Due** Due  $\overline{\bullet}$  Diesel 83772 83772  $5.05$  $\overline{uc}$ 16589 16576  $13$ \$170.09  $50.00$ \$170.09 83772 83772 16576  $13$ \$170.09 \$0.00 16589 Return Totals:

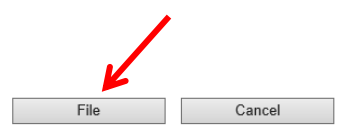

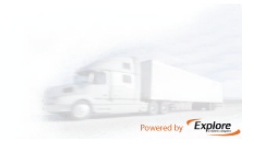

Road Toll Bureau: (603)271-2311. Hours of operation: 8:15AM - 4:15PM (Eastern), M-F (excluding State holidays).

NH.gov | Road Toll Bureau | Privacy Policy | Accessibility Policy | IFTA Inc.

Select **File** to continue, (shown above). By selecting **File**, and there is a balance due, you will be taken to the payment screen shown below. At this point, the return has been filed and a filing date has been established. **Please be advised that taxes have not yet been paid.** 

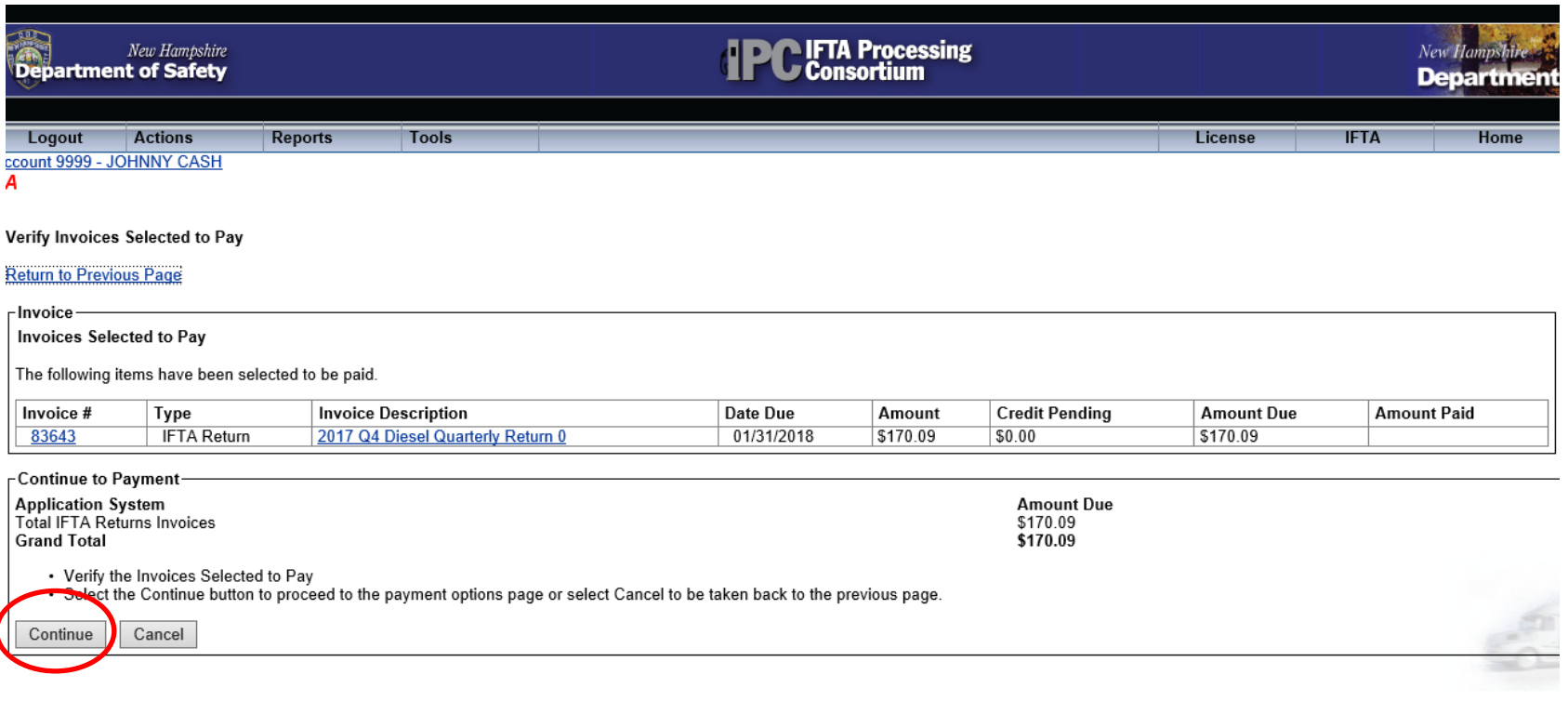

Road Toll Bureau: (603)271-2311. Hours of operation: 8:15AM - 4:15PM (Eastern), M-F (excluding State holidays).

After reading the instructions click on **Continue,** you will be taken to the **Payments Page,** (see below)**.**

## Account 9999 - JOHNNY CASH

Paid Original IFTA License for 2017 effective 10/01 - 12/31 -- Payment Options

## **Return to Previous Page**

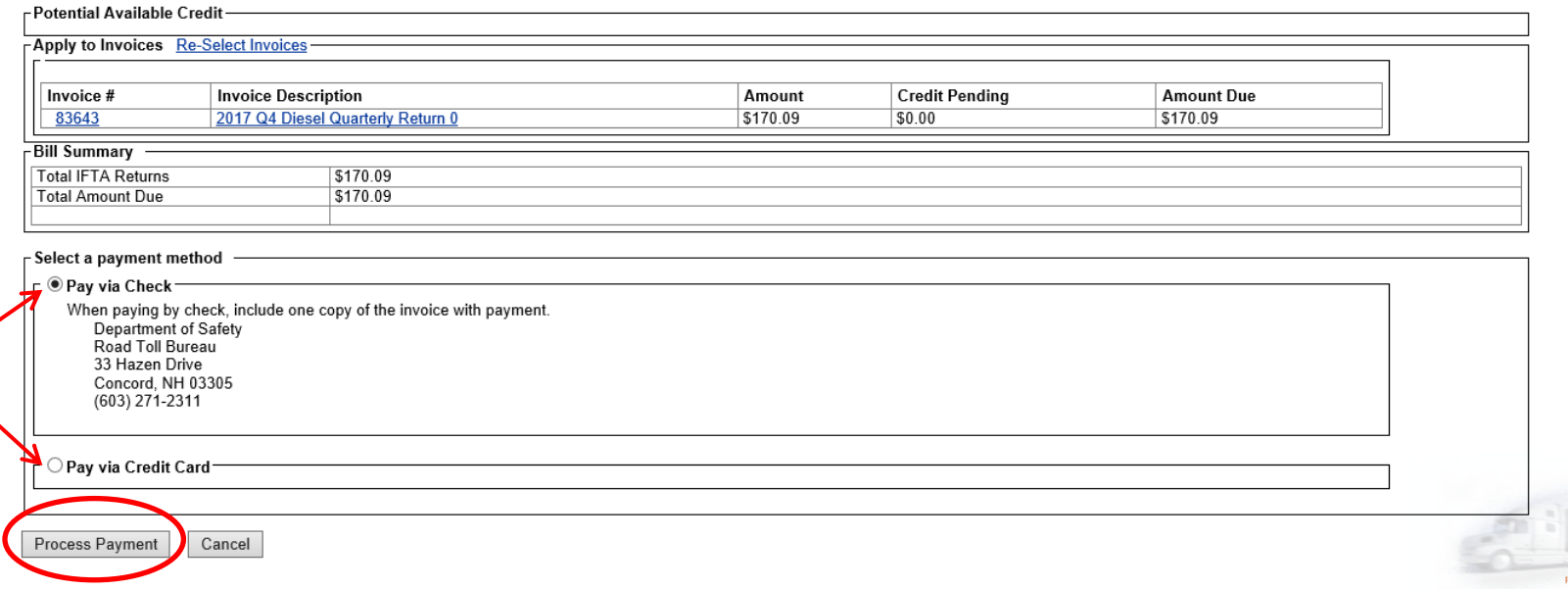

If you choose the **Pay via Check**, and then click on **Process Payment,** a message will appear in red stating:

**Once payment is received by the state, the return will be marked as paid.**

If you choose **Pay via Credit Card,** and then click on **Process Payment,** you will be brought to the **IFTA Processing Consortium (IPC) Payment Page,** see below:

QA

# (DEV) IFTA Processing Consortium (IPC) Payment Page

# **Review Your Order**

Total Amount: USD 20.00

« Return to (DEV) IFTA Processing Consortium (IPC) Payment Page

# Pay With Your Credit Card

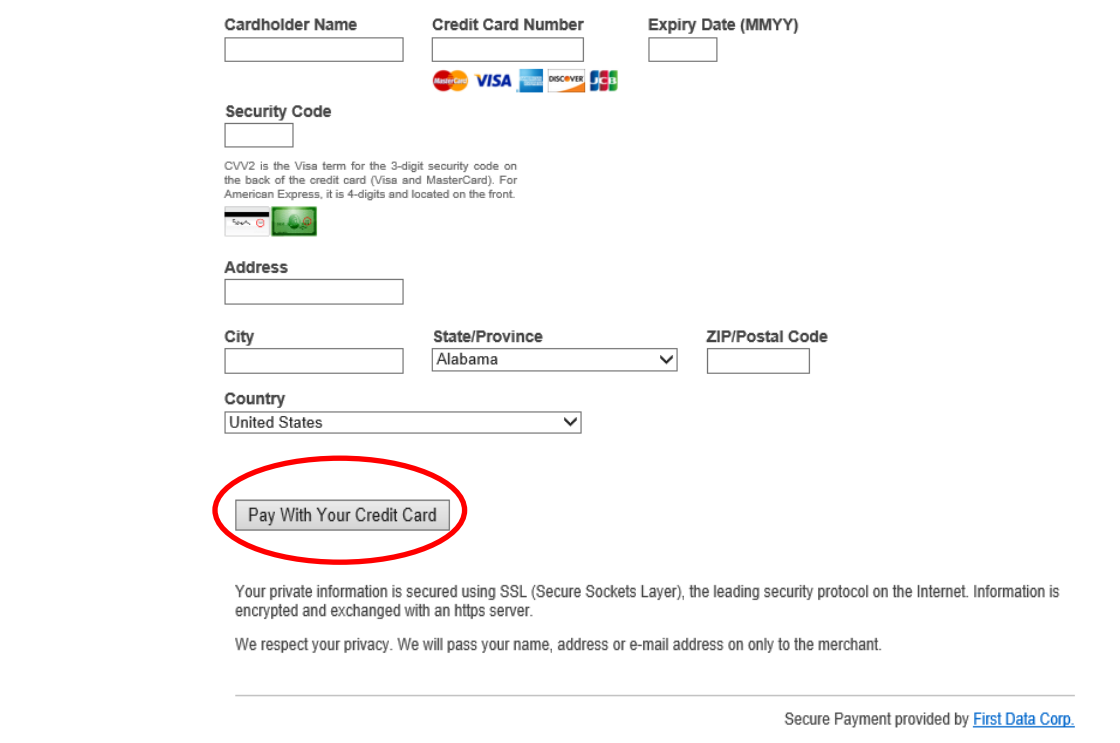

Once the information has been added click on the Pay With Your Credit Card. The following screen will show you it processed completed successfully:

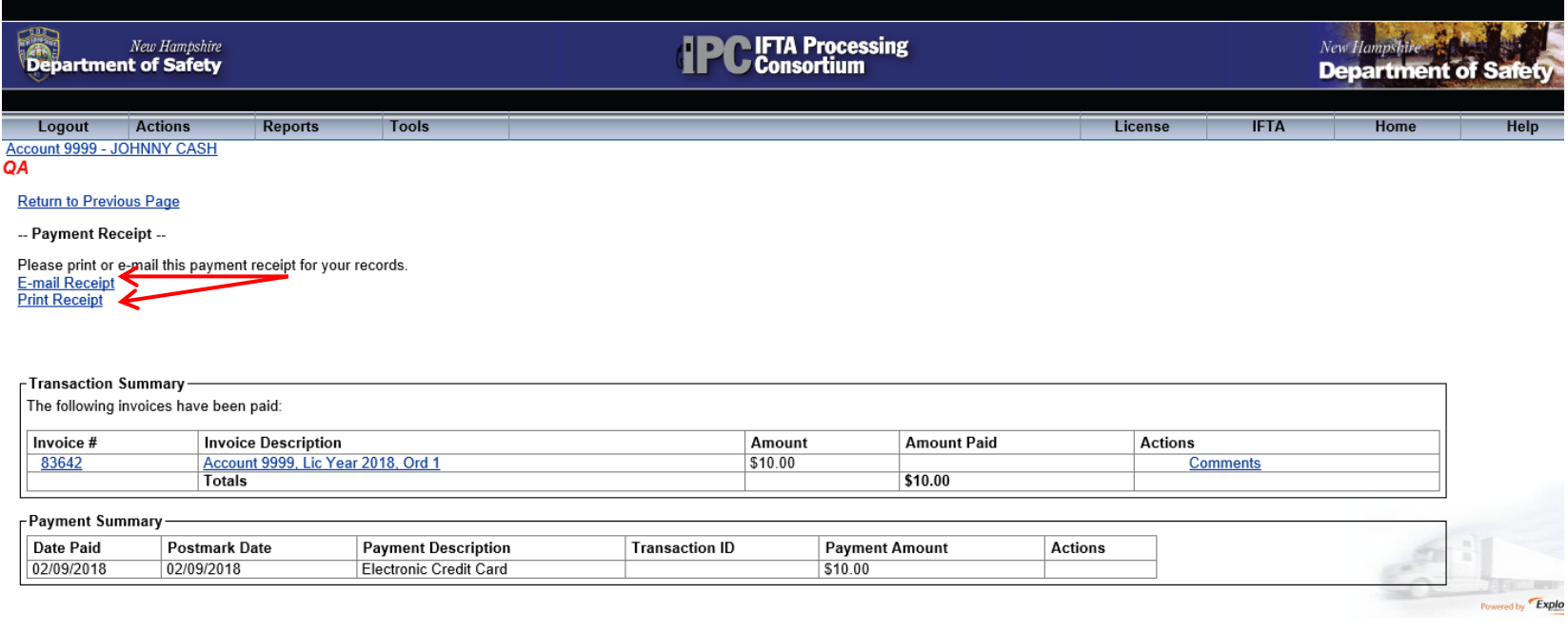

Choose **E-mail Receipt** or **Print Receipt** if you need one for your records.